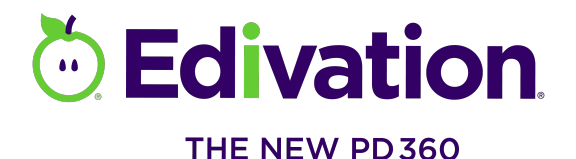

# School Leadership M4 Framework

The M4 Leadership Framework is a simple, easy-to-remember construct that you can use to facilitate effective professional development in your school through Edivation. **The M4 Framework** 

### **MAP MODEL MOTIVATE MONITOR**

#### **MAP**

**Create Focus Objective Folders** 

1. Click **Resources** > **More Resources** > **Admin**.

- 2. From the **Choose a tool…** list, click **On-Demand**.
- 3. From the **Choose a page…** list, click **Add/Edit Focus Objectives**.
- 4. Select your district/school from the context lists.
- 5. Click **Insert Folder**. A new folder called "Focus Objective Folder" displays in the folder hierarchy.
- 6. Click the new folder to select it.
- 7. In the **Folder Title** box, replace "Focus Objective Folder" with the name of your *focus area*, *objective*, or *program*.
- 8. Type, or copy and paste, a *web address* where users can find more information about the focus area, objective, or program (optional).
- 9. Type a *description of the focus objective* in the **Popup Description** box.
- 10. Edit the display order to specify the order in which the folder displays.
- 11. Click **Save Changes**.
- 1. On the Add/Edit Focus Objectives page, click to select your *focus objective folder*.
- 2. Click **Add New Content**.
- 3. In the section on the right, do one of the following:
	- Click the **PD Content** tab, navigate to the content you want to add, and drag it to your focus objective folder.
	- Click the **Common Core Content** tab, navigate to the content you want to add, and drag it to your focus objective folder.
	- Click the **Search for Content** tab, type your search terms in the box, and click **Search**. Use the Advanced Video Filters to narrow your search results by presenter or edition. Navigate to the content you want to add and drag it to your focus objective folder.
- 4. Repeat steps 1 3 to add more content to your folder.

#### **MODEL**

**Share Content with Other Users**

**Add Content to Your Focus Objective** 

- 1. Access the video segment you want to share.
- 2. Click **Share**.
- 3. On the **Share this Video** dialog, type a message to accompany your recommendation in the **Message** box.
- 4. Type the *name of a user* or *a group to which you belong* in the **Recipients** box.
- 5. In the search results, click the *name of the user* or *group* with whom you want to share the video.
- 6. Repeat steps 4 and 5 to add more recipients.
- 7. Click **Share**.

**Folder** 

**Collaborative Viewing** 

- Create/Edit a List of Meeting Attendees
- 1. Click **Resources** > **More Resources** > **Admin**.
- 2. From the **Choose a tool…** list, click **On-Demand**.
- 3. From the **Choose a page…** list, click **Viewing List Creation**.
- 4. Do one of the following:
	- To create a new list, type a *name* for the list in the box and click **Create New list**.
	- To edit a list, click the *name* of the list among the previouslycreated collaborate viewing groups.
- 5. To add attendees to the list, click **+ (plus sign)** for each attendee on the master list of educators.

#### Award Viewing

"Credit"

- 1. Click **Resources** > **More Resources** > **Admin**.
- 2. From the **Choose a tool…** list, click **On-Demand**.
- 3. From the **Choose a page…** list, click **Collaborative Viewing**.
- 4. Click the **calendar** icon and click the *date* you showed the video.
- 5. To require those who watched the video to answer the reflection and follow-up questions associated with the video, select the **Require reflection questions** check box.
- 6. Click the *group* to whom you are awarding credit from the **Collaborative Viewing Group Lists**.
- 7. Do one of the following:
	- Click the **PD 360 Videos** tab, navigate to and select the video segment you watched with the group.
	- Click the **CC 360 Videos** tab, navigate to and select the video segment you watched with the group.
	- Click the **Search** tab, type your search terms in the box, and click **Search Content**. navigate to and select the video segment you watched with the group.
- 8. Click **Apply Viewing Credit**.
- 9. Click **Yes** on the **Attention!** dialog box.

# **Motivate**

**Create a Group** 

- 1. On the Navigation bar, click **Groups**.
- 2. On the Groups page, click **create your own**.
- 3. Type a *name* and a *description* for your group in the corresponding boxes.
- 4. To add a **Group Logo**, click **Choose a file** and then browse to the location of your image file, select the file, and click **Open** (Windows) or **Choose** (Mac).
- 5. To add a **Cover Photo** for your group, click **Choose a file**, and then browse to the location of your photo, select the file, and click **Open** (Windows) or **Choose** (Mac).
- 6. Specify your group's privacy setting. Do one of the following:
	- Click **Public** to allow anyone in the system to join your group.
	- Click **Private** to approve membership yourself. To prevent your group from displaying in search results, select the **Hidden** check box.
- 7. Click **Create**.

## **Monitor**

**Generate Reports**

- 1. Click **Resources** > **More Resources** > **Admin**.
- 2. From the **Choose a tool…** list, click **On-Demand**.
- 3. From the **Choose a page…** list, click **Reports Dashboard**.
- 4. Click the *name of the report* you want to generate in the table.
- 5. Below the table, click the **date range boxes** or the **calendar** icons and select the **date range** you want to include in the report.
- 6. Select the **file format** in which you want the report.
- 7. Click **Generate Report**.